## List of Sales Documents

List of sales documents is function provided in system to list Sales & Distribution documents like Sales Orders, Billing Documents etc.

This function is a worklist wherein list of such orders / billing documents are available based on selection criteria and can be worked on directly from list.

A. List of Sales Orders

We will see list of Sales Orders now

Menu Path: Logistics  $\rightarrow$  Sales and Distribution  $\rightarrow$  Sales  $\rightarrow$ Information System → Orders → VA05 – List of Sales Orders

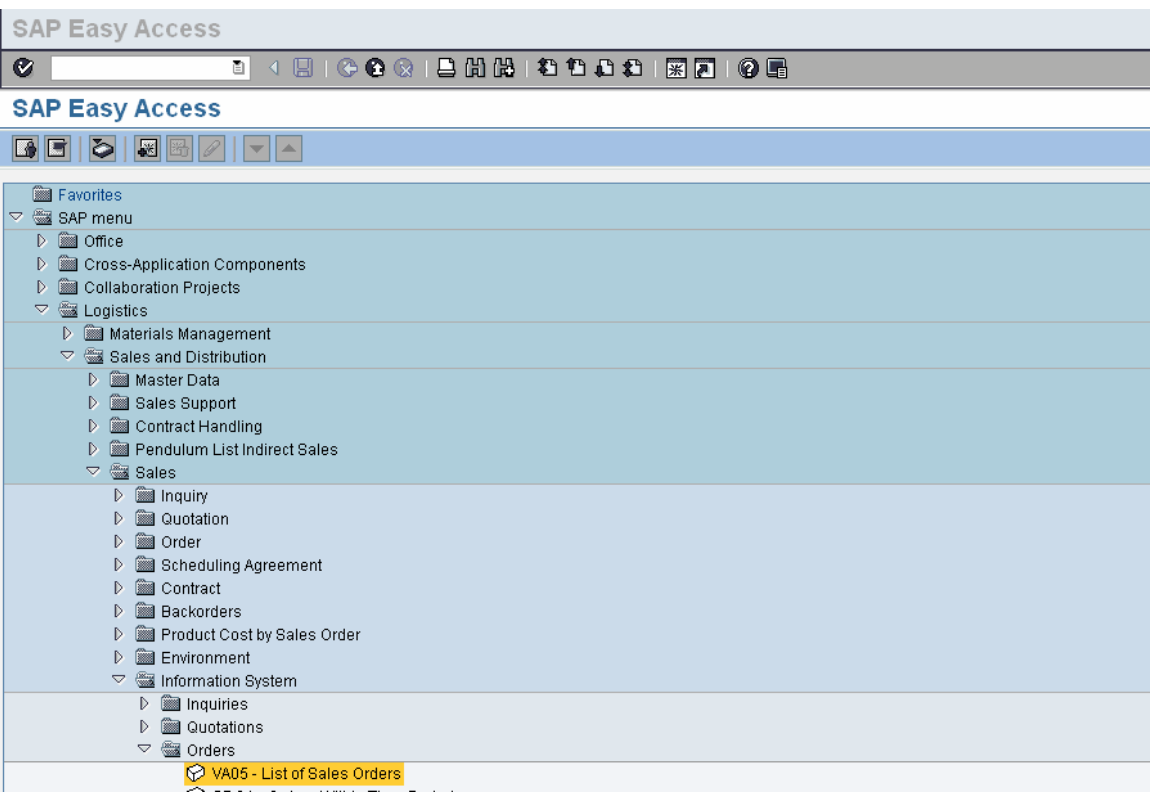

## Double click 'VA05 – List of Sales Orders'

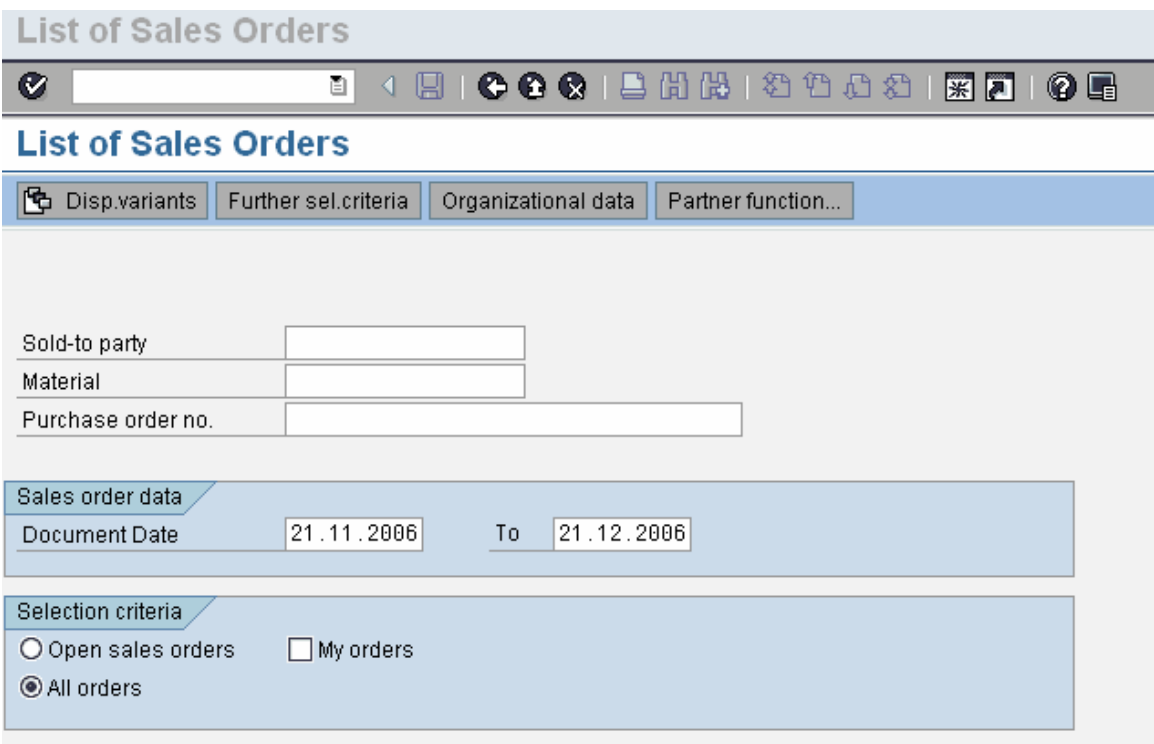

Above screen is displayed

Following input options are available:

Sold-to Party Material Purchase Order no. (Customer reference) Date selection for period

Further selection criteria includes check boxes for selecting either Open Sales Orders All Orders My orders – Orders created by user

In addition to this the Organizational Data needs to be maintained.

Click on **Organizational data** 

Enter selection here, Only Sales Organization is mandatory.

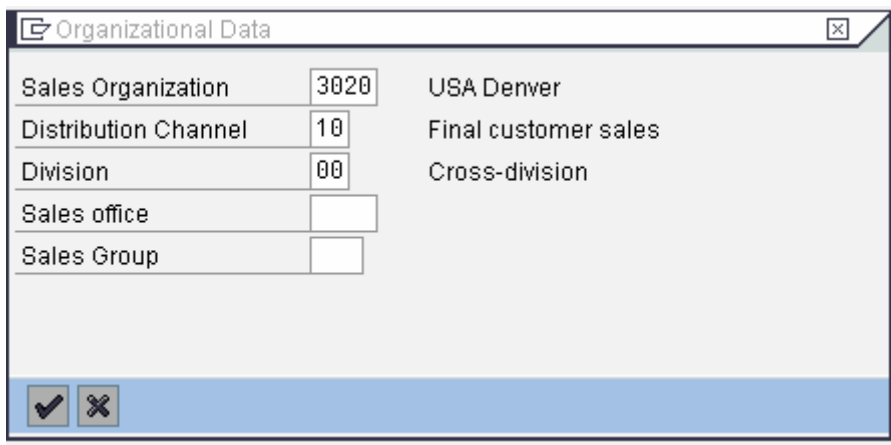

 $C$ lick  $\overline{\mathbf{v}}$ 

Let's search for all orders for material M-10.

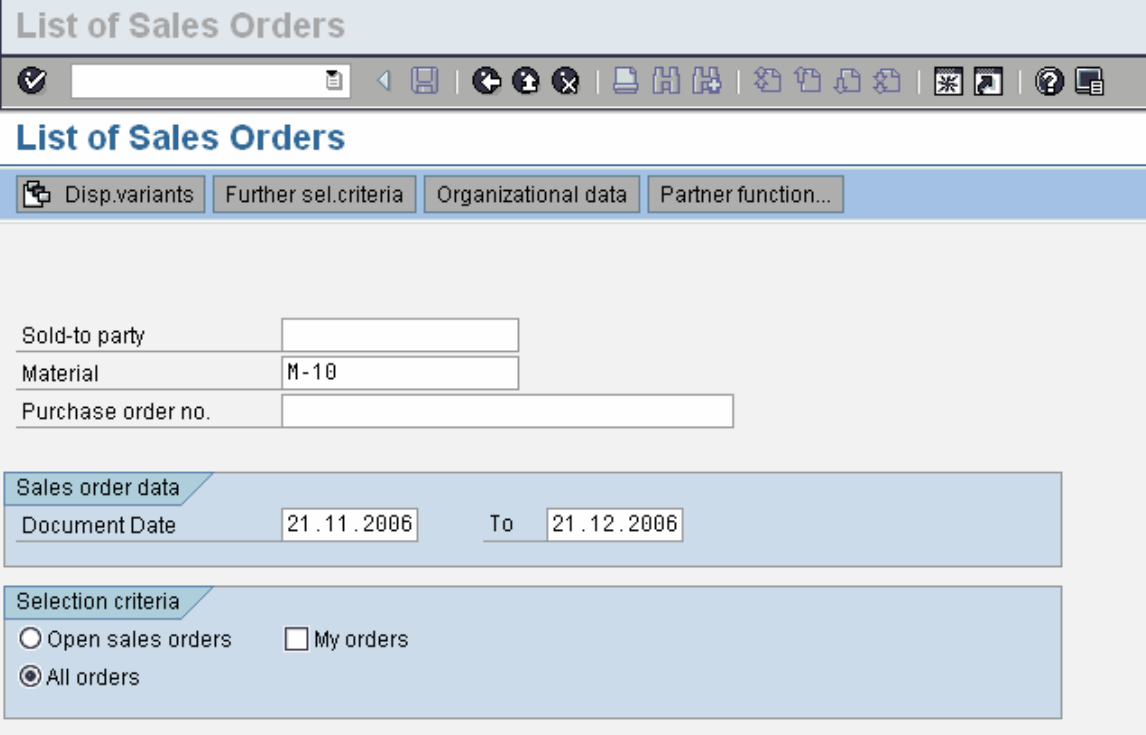

Enter M-10 in Material and click on

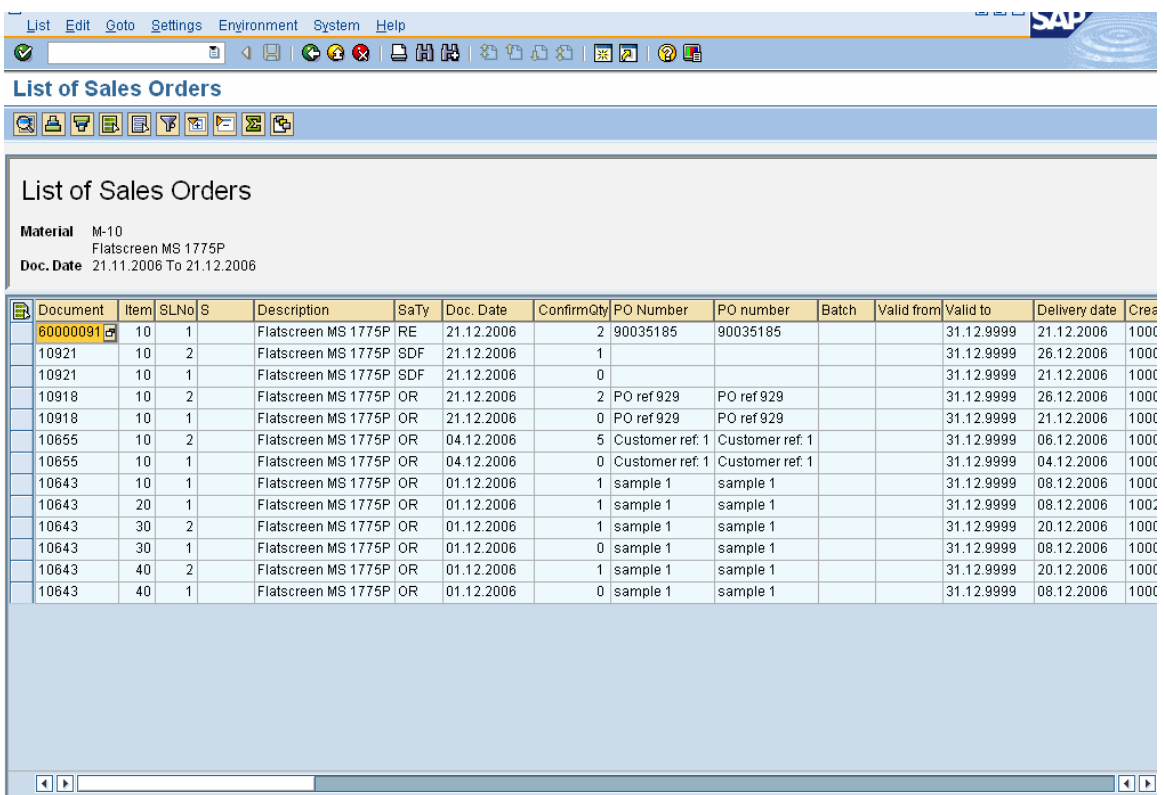

Here it displays all the orders for Material 'M-10' for selection period.

To view any of the sales order select order line and click on  $\boxed{\textcircled{\textbf{S}}}$ 

In main screen there is also option to add on the selection criteria by clicking on Further sel.criteria

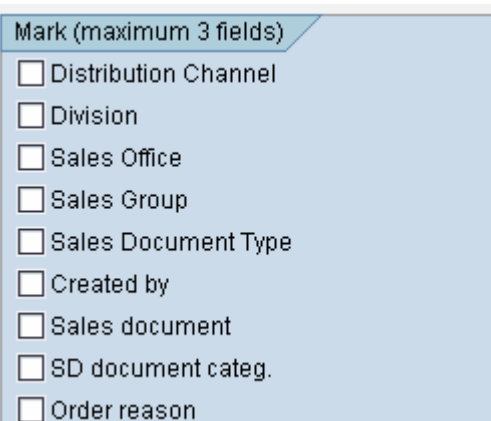

In similar fashion the required list of sales orders can be viewed using this worklist option provided in system.

## B. List of Billing Documents

We will see list of Billing Documents now

Menu Path: Logistics  $\rightarrow$  Sales and Distribution  $\rightarrow$  Billing  $\rightarrow$ Information System → Billing Documents → VF05 – List Billing **Documents** 

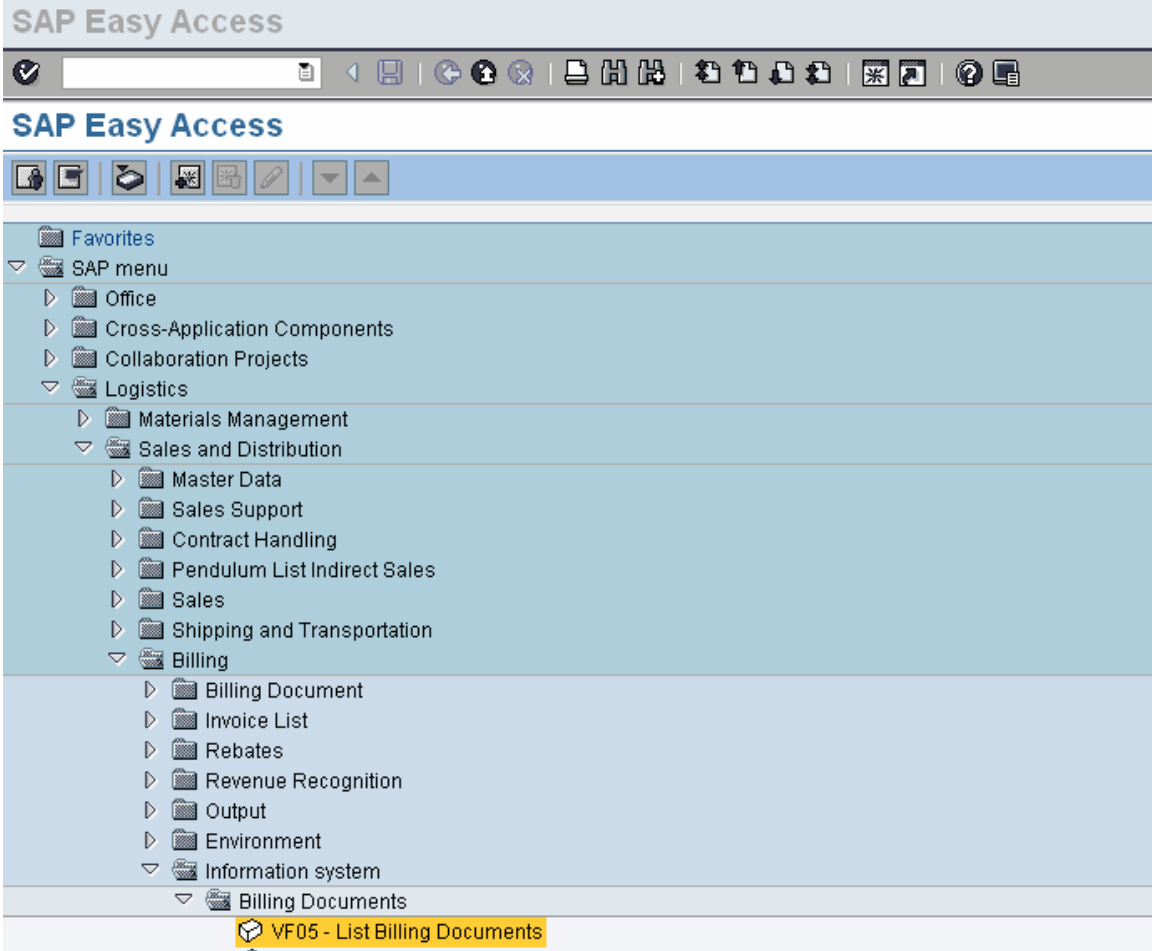

Double click 'VF05 – List Billing Documents'

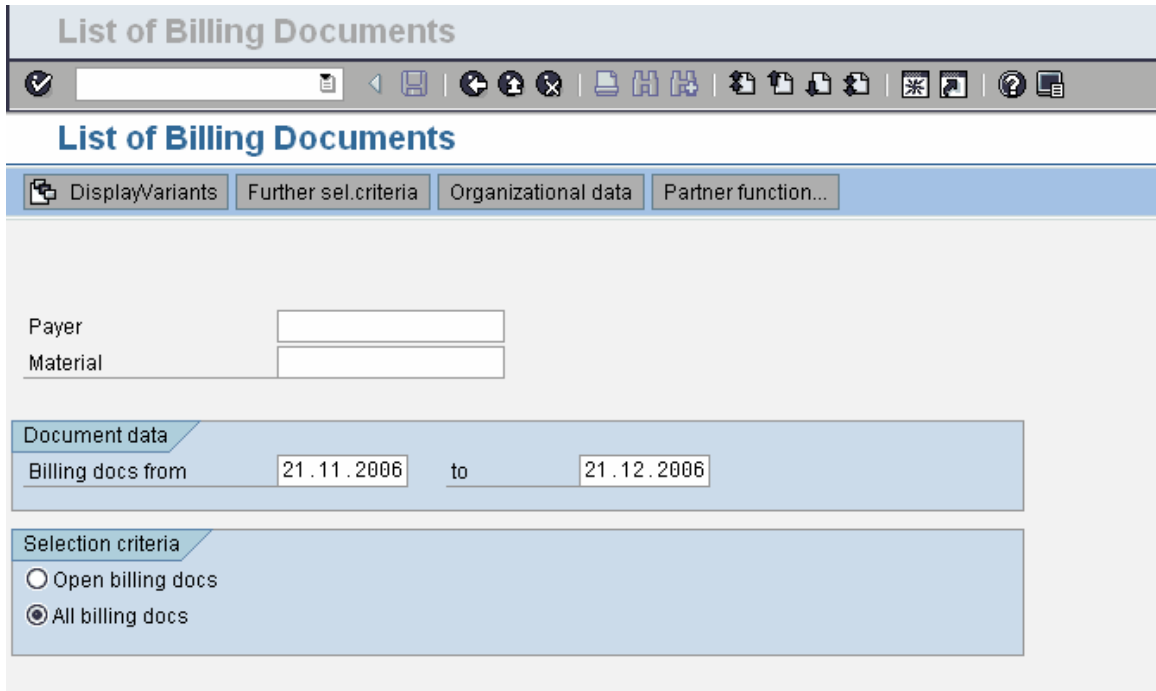

Enter the Organizational data, click on **Drganizational data** 

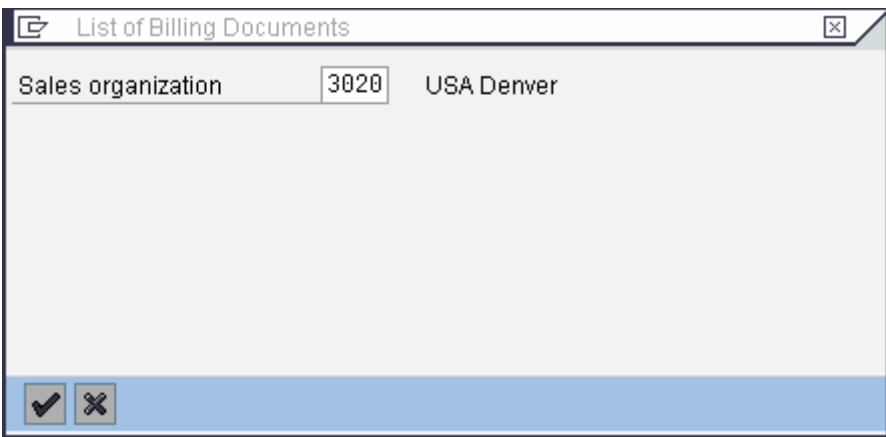

Enter Sales Organization and click

Entering Either Payer or Material is mandatory without which report is not processed.

Further selection criteria can be added by clicking on Further sel criteria

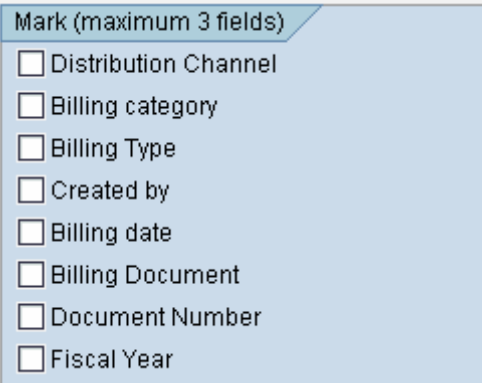

Here let's view List of Billing documents for Material M-10 for selected period as under:

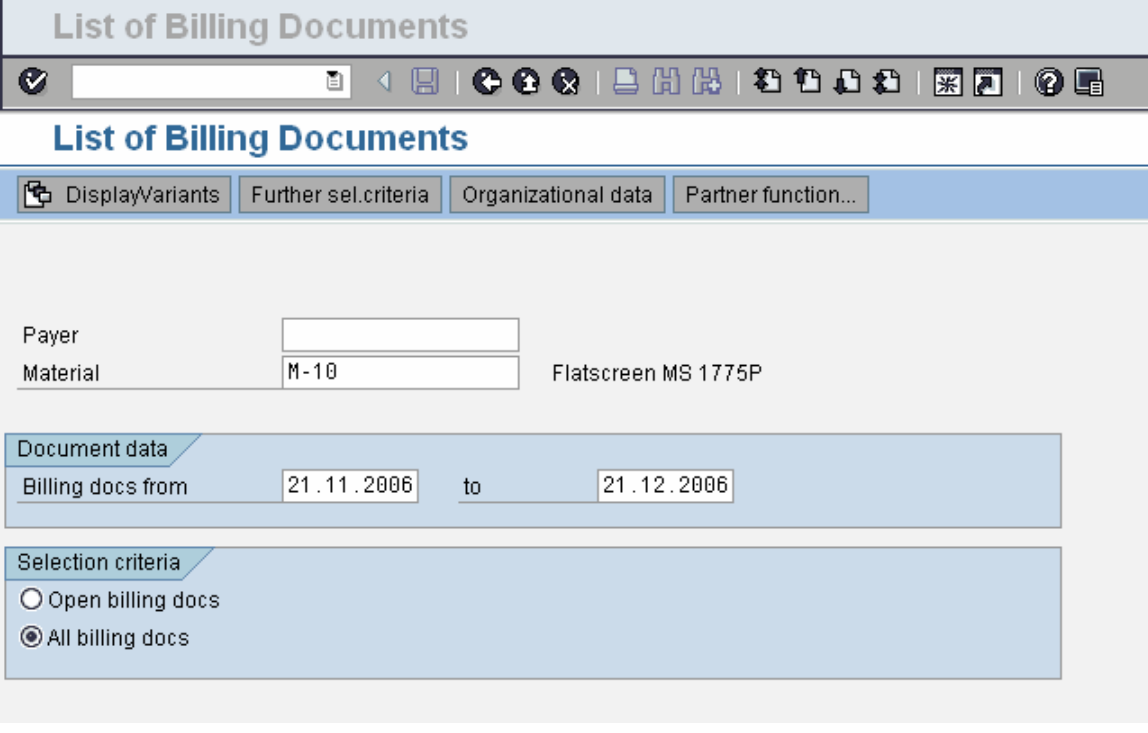

 $Click$ 

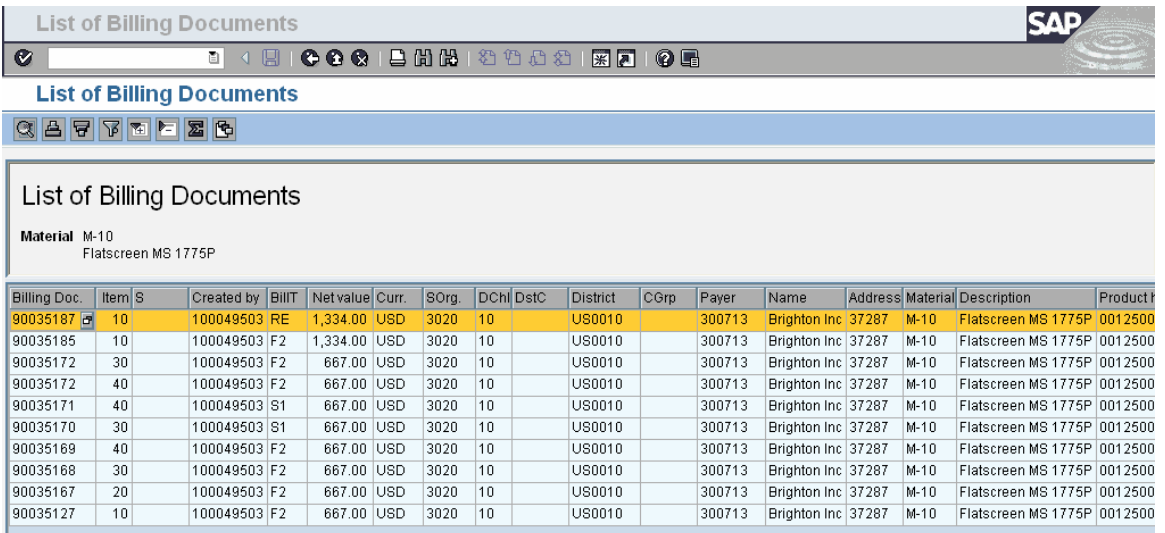

List of Billing documents created for material for the selection period is displayed here.

For viewing a billing document, select document and click on  $\blacksquare$ .

The other options available in standard work lists like summation, filters etc are also available.